# **Inhoudsopgave**

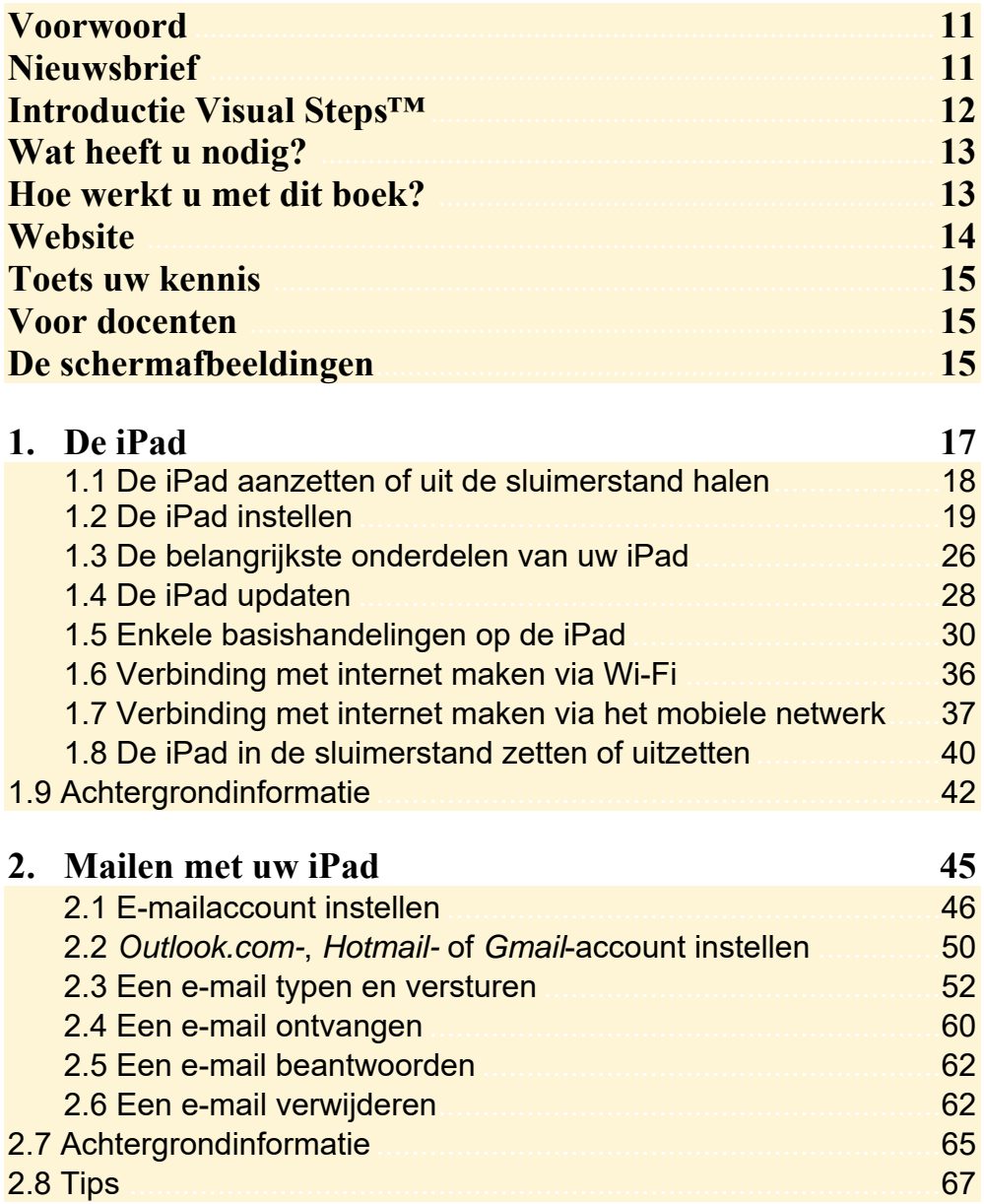

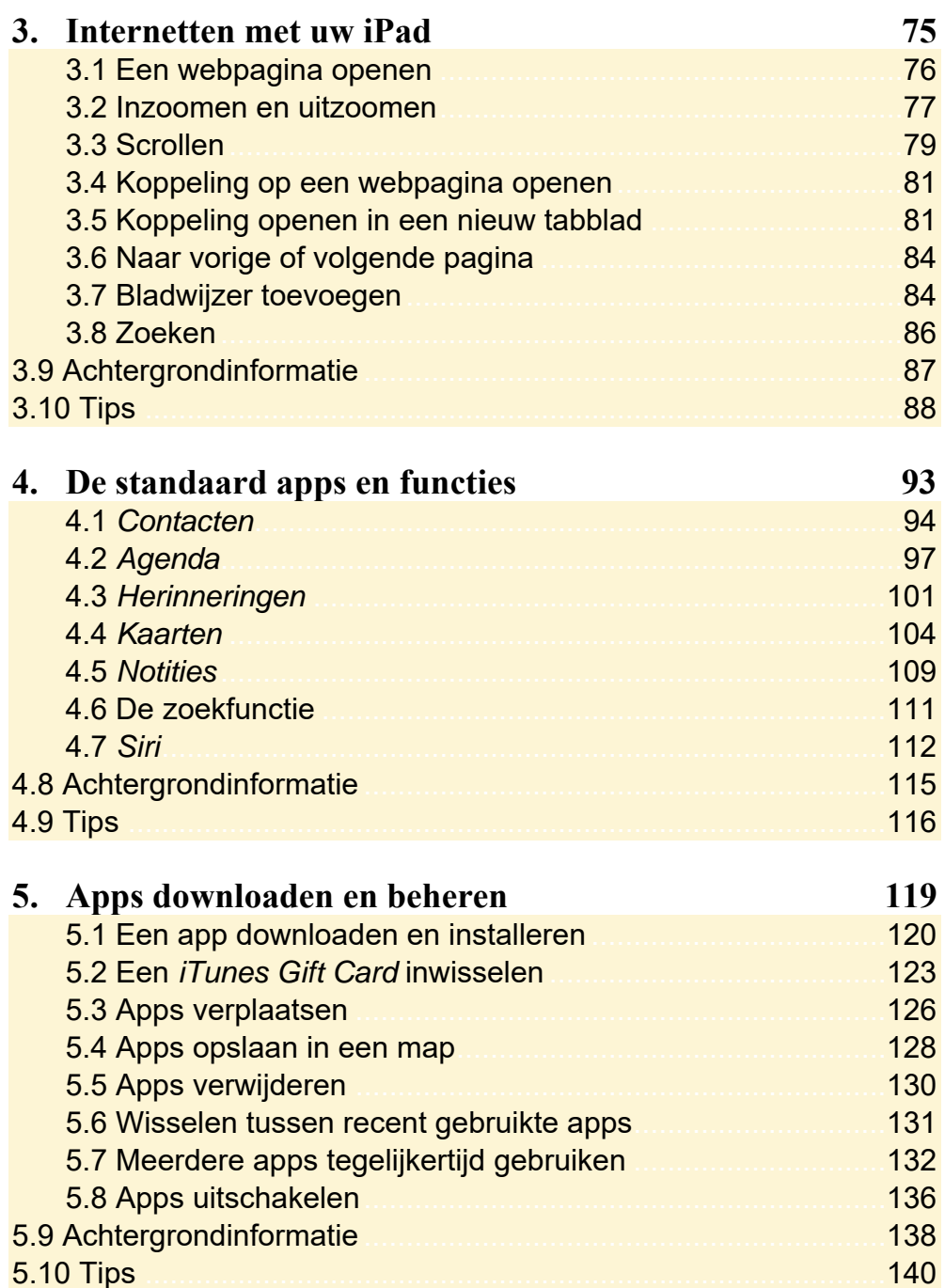

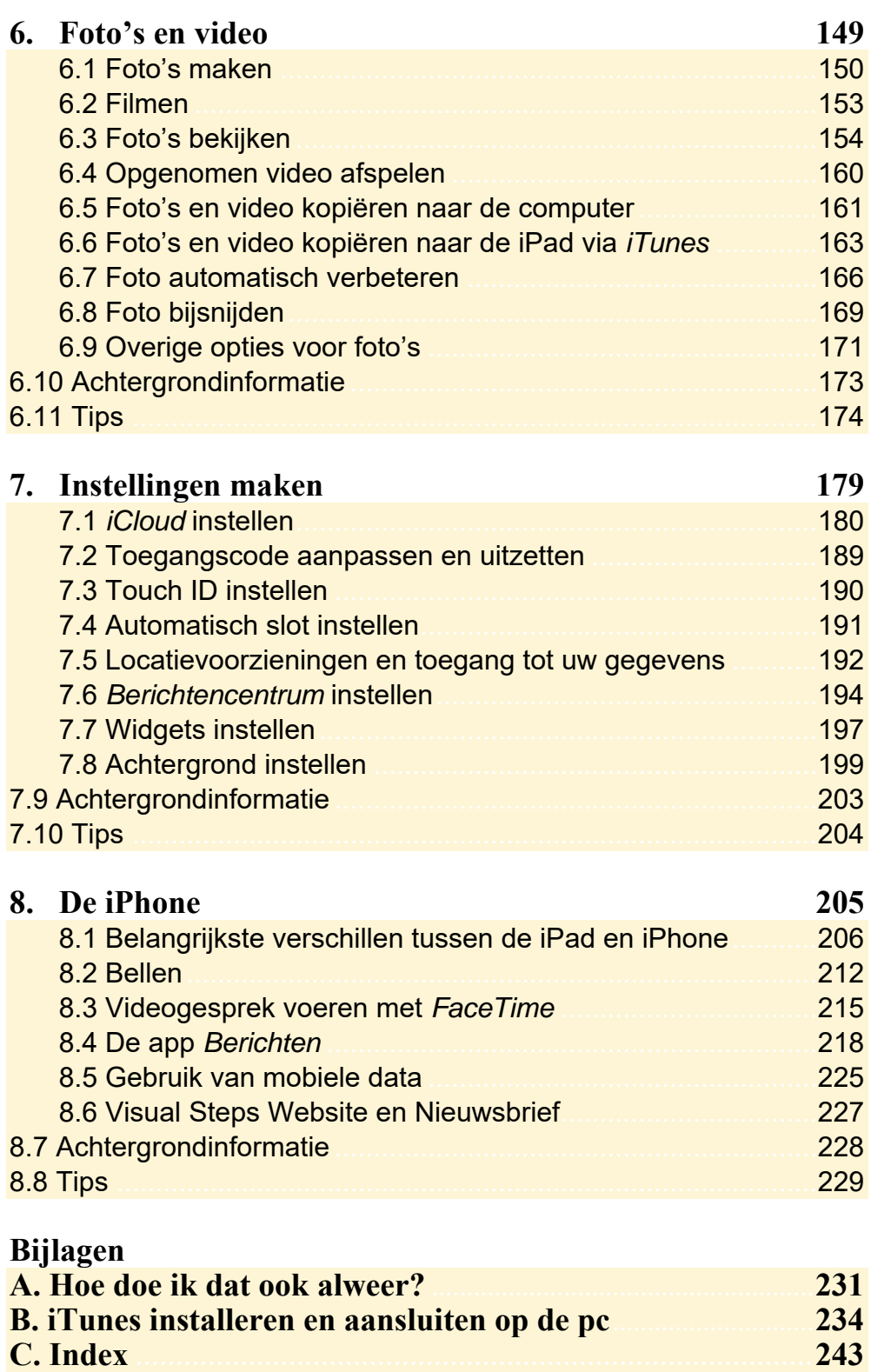

# **Hoe werkt u met dit boek?**

Dit boek is geschreven volgens de Visual Steps™-methode. De werkwijze is eenvoudig: u legt het boek naast uw iPad en voert alle opdrachten stap voor stap direct op uw iPad uit. Door de duidelijke instructies en de vele schermafbeeldingen weet u precies wat u moet doen. Door de opdrachten direct uit te voeren, leert u het snelste werken met de iPad.

In dit Visual Steps™-boek ziet u verschillende tekens. Die betekenen het volgende:

#### **Handelingen**

Dit zijn de tekens die een handeling aangeven:

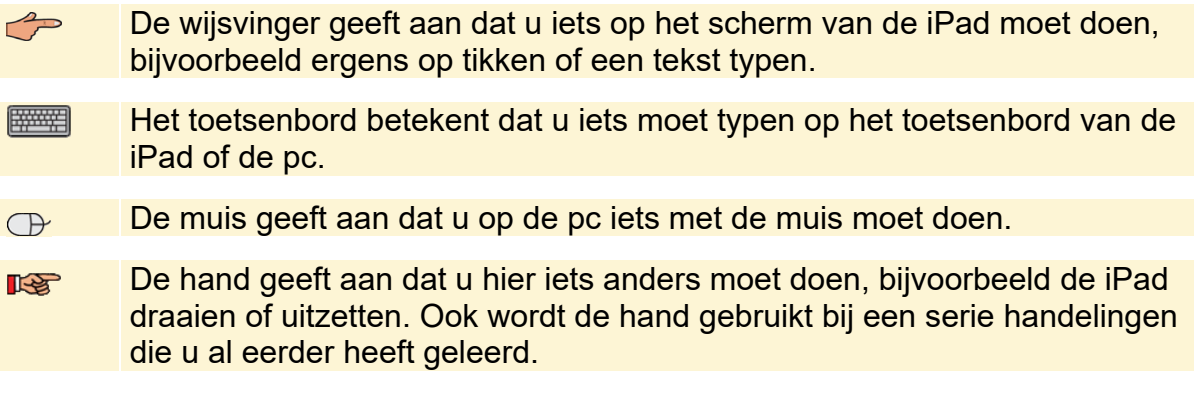

Naast deze handelingen wordt op sommige momenten extra hulp gegeven om met succes dit boek door te werken.

#### **Hulp**

Extra hulp vindt u bij deze tekens:

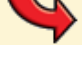

De pijl waarschuwt u voor iets.

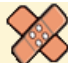

Bij de pleister vindt u hulp mocht er iets fout zijn gegaan.

**1** Weet u niet meer hoe u een handeling uitvoert? Dan kunt u dit met behulp van de cijfers achter deze voetstapjes opzoeken achter in het boek in de bijlage *Hoe doe ik dat ook alweer?*

In aparte kaders vindt u algemene informatie en tips over de iPad.

#### **Extra informatie**

De kaders zijn aangeduid met de volgende tekens:

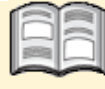

Bij het boek vindt u extra achtergrondinformatie die u op uw gemak kunt doorlezen. Deze extra informatie is echter niet noodzakelijk om het boek door te kunnen werken.

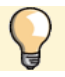

Bij een lamp vindt u een extra tip voor het gebruik van de iPad.

# **3. Internetten met uw iPad**

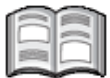

In dit hoofdstuk maakt u kennis met *Safari*, de webbrowser van Apple*.* Met deze webbrowser kunt u op uw iPad surfen op het internet. Als u ook gebruikmaakt van internet op uw computer, zult u zien dat dit op de iPad net zo gemakkelijk gaat. Het grote verschil is dat u daar geen muis voor gebruikt. U surft met behulp van aanraakbewegingen op het scherm van uw iPad.

U leert hoe u een webpagina opent en hoe u met een aantal nieuwe aanraakbewegingen inzoomt, uitzoomt en scrolt. Daarnaast wordt aandacht besteed aan het openen van koppelingen (ook wel *hyperlinks* of *links* genoemd) en het werken met opgeslagen webpagina's, *bladwijzers* genoemd.

In *Safari* kunt u meerdere webpagina's tegelijk openen. In dit hoofdstuk leert u hoe u wisselt tussen deze geopende pagina's.

In dit hoofdstuk leert u:

- een webpagina openen;
- inzoomen en uitzoomen;
- scrollen:
- koppeling op een webpagina openen;
- koppeling openen in een nieuw tabblad;
- wisselen tussen geopende webpagina's;
- bladwijzer toevoegen;
- zoeken.

## **Let op!**

In dit hoofdstuk oefent u de handelingen met de website van Visual Steps. Deze website wordt regelmatig veranderd en vernieuwd. Mogelijk ziet u als gevolg daarvan iets andere schermen. Probeer in dat geval de handelingen gewoon uit te voeren. Indien dit niet mogelijk is, probeer de handelingen dan uit te voeren in een ander deel van de webpagina.

## **3.1 Een webpagina openen**

U opent als volgt *Safari*, de app waarmee u surft op internet:

# $\mathbb{R}$  Haal, indien nodig, de iPad uit de sluimerstand of zet hem aan  $\frac{2}{2}$

Onder in het scherm:

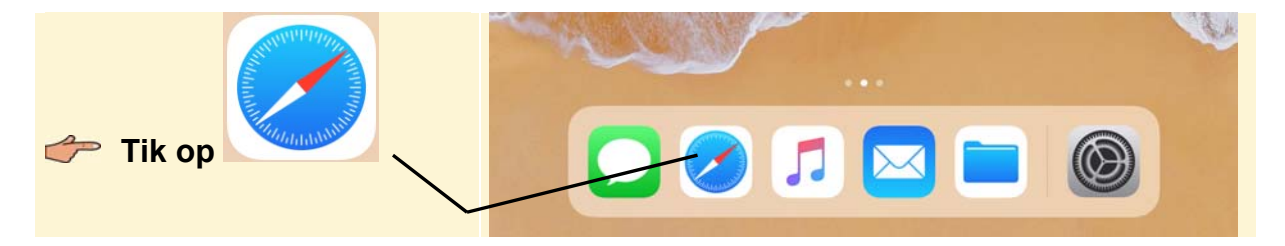

Als oefening gaat u de website van Visual Steps eens bekijken. Zo brengt u het schermtoetsenbord in beeld zodat u het webadres kunt typen:

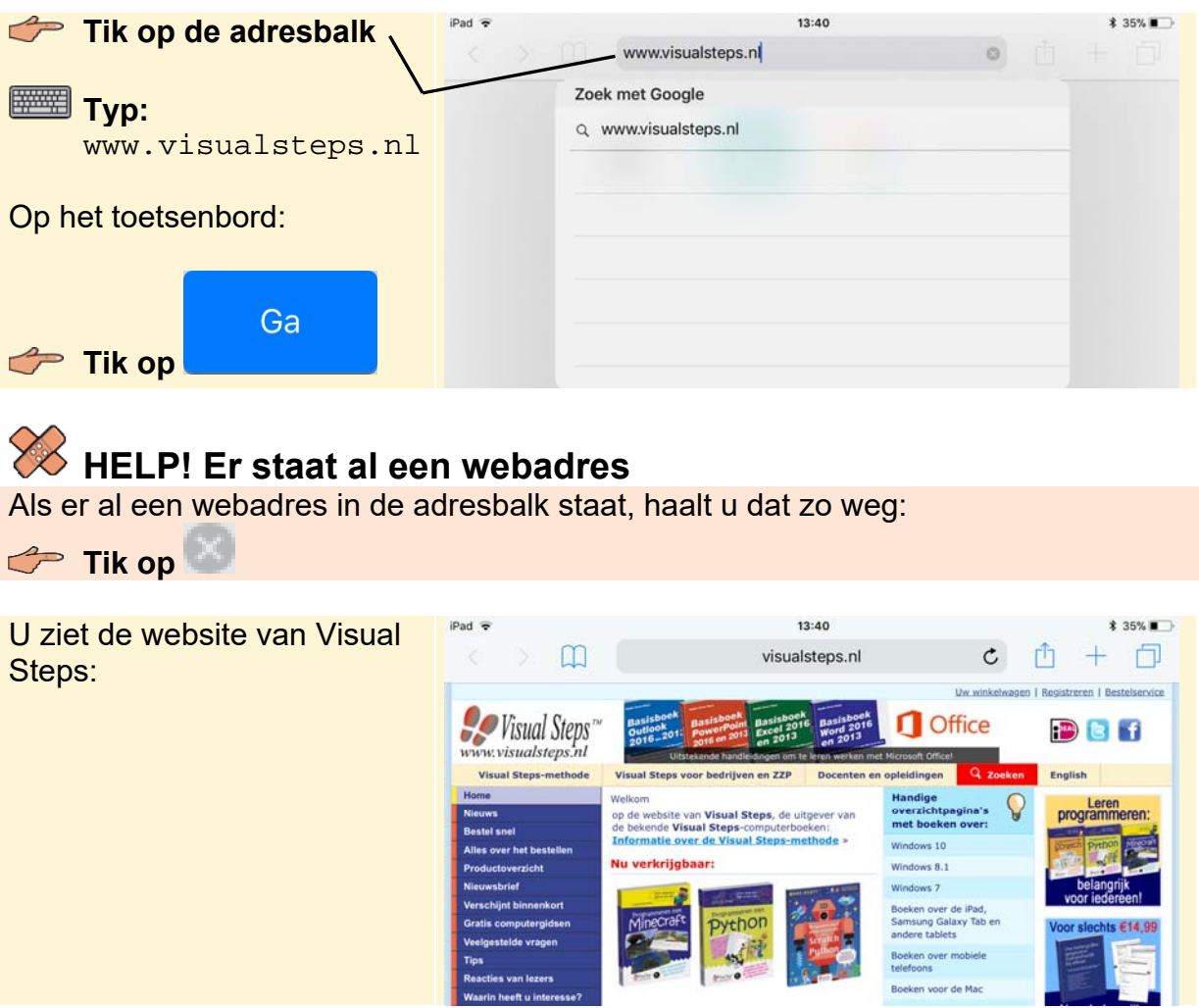

©2017 Visual Steps™ - *Dit is een deel van een hoofdstuk uit de titel iPad voor senioren met iOS 11 en hoger – ISBN 978 90 5905 554 4.* 

## **3.2 Inzoomen en uitzoomen**

Als u de letters en afbeeldingen te klein vindt op een website, zoomt u in. Dat doet u door te dubbeltikken. U tikt dan tweemaal snel achter elkaar op de gewenste plaats:

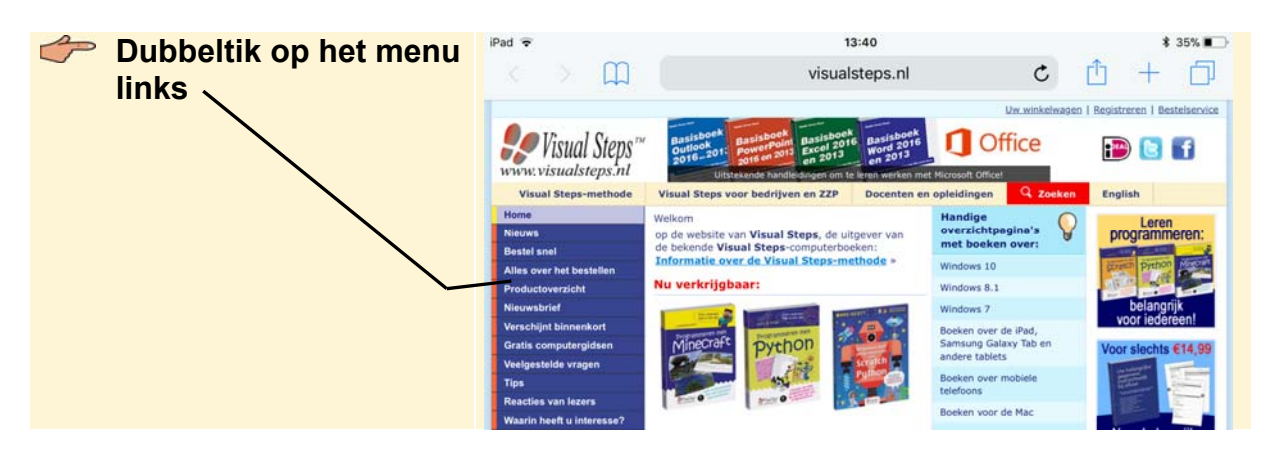

#### **HELP! Er wordt een andere webpagina geopend** Als het dubbeltikken niet direct goed gaat, wordt mogelijk een ander venster

geopend. Tik in dat geval linksboven op het scherm op  $\blacksquare$  en probeer het nogmaals.

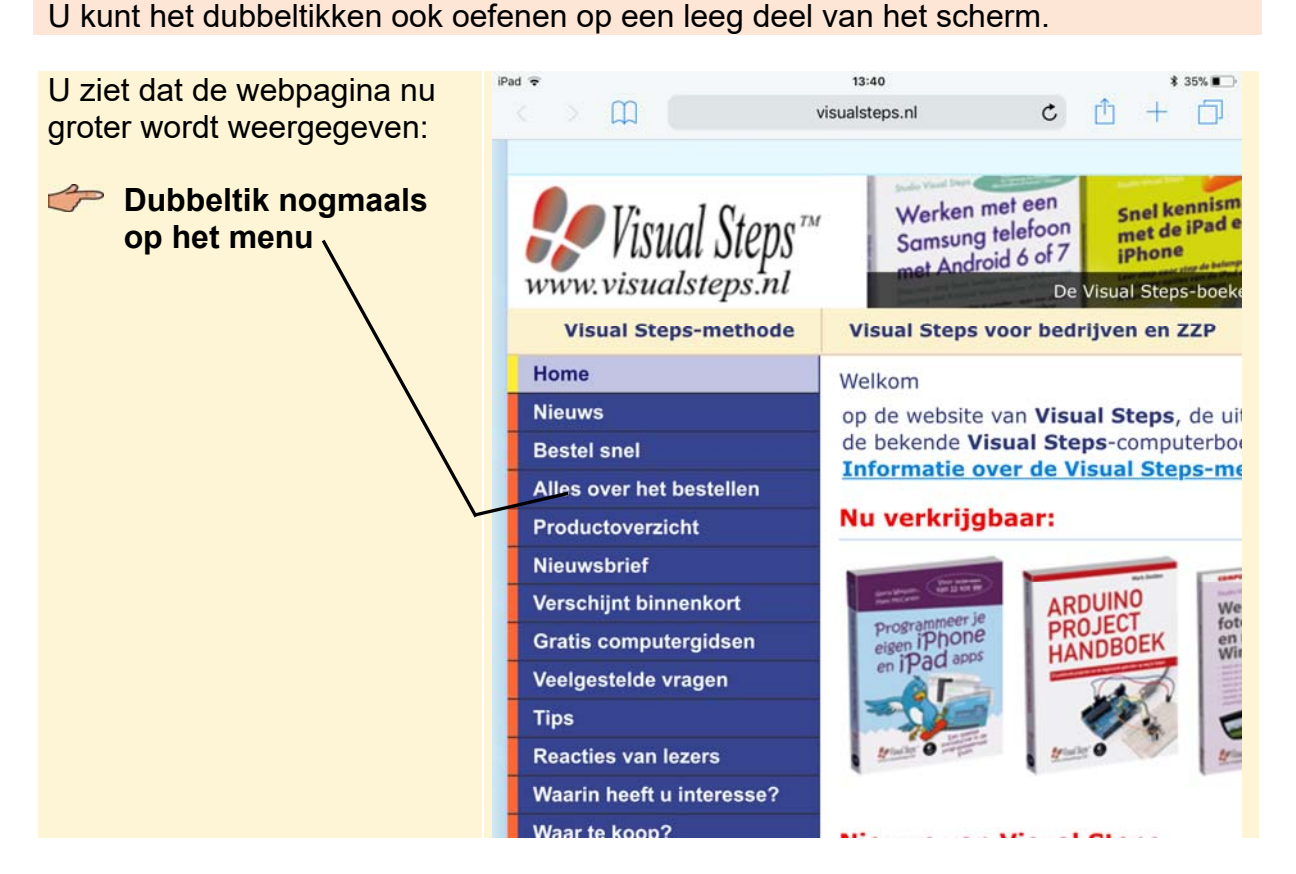

Er wordt weer uitgezoomd naar de normale weergave. Er is nog een manier om in te zoomen. Hiervoor gebruikt u twee vingers:

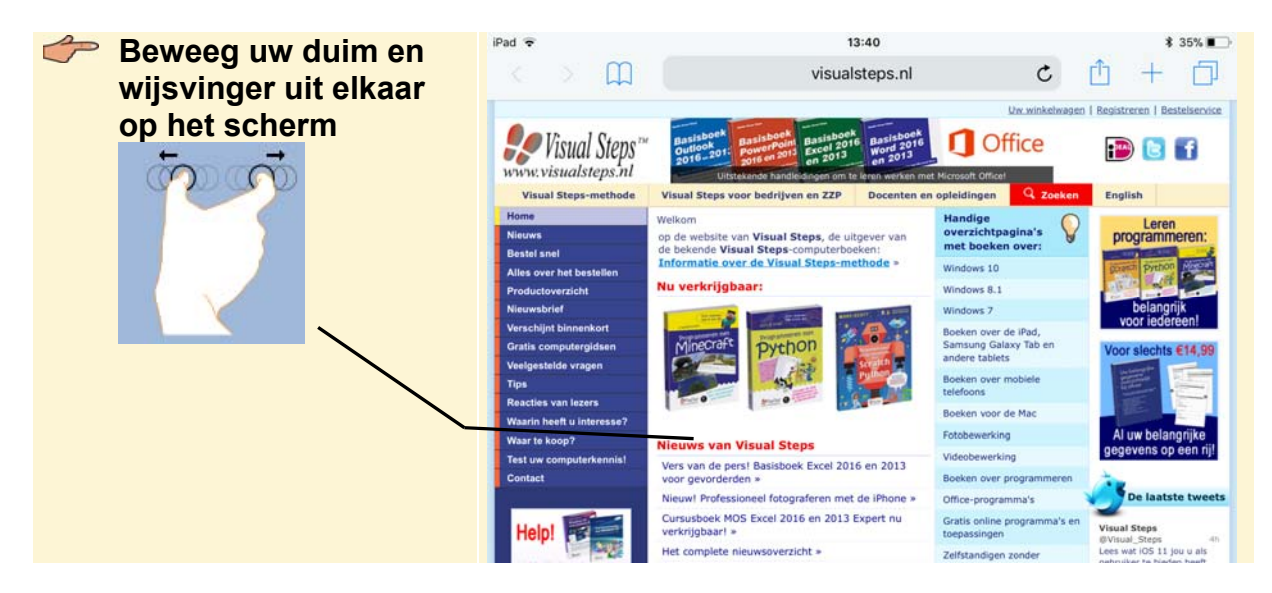

U ziet dat er nog verder wordt ingezoomd. U zoomt weer uit door de beweging andersom te maken:

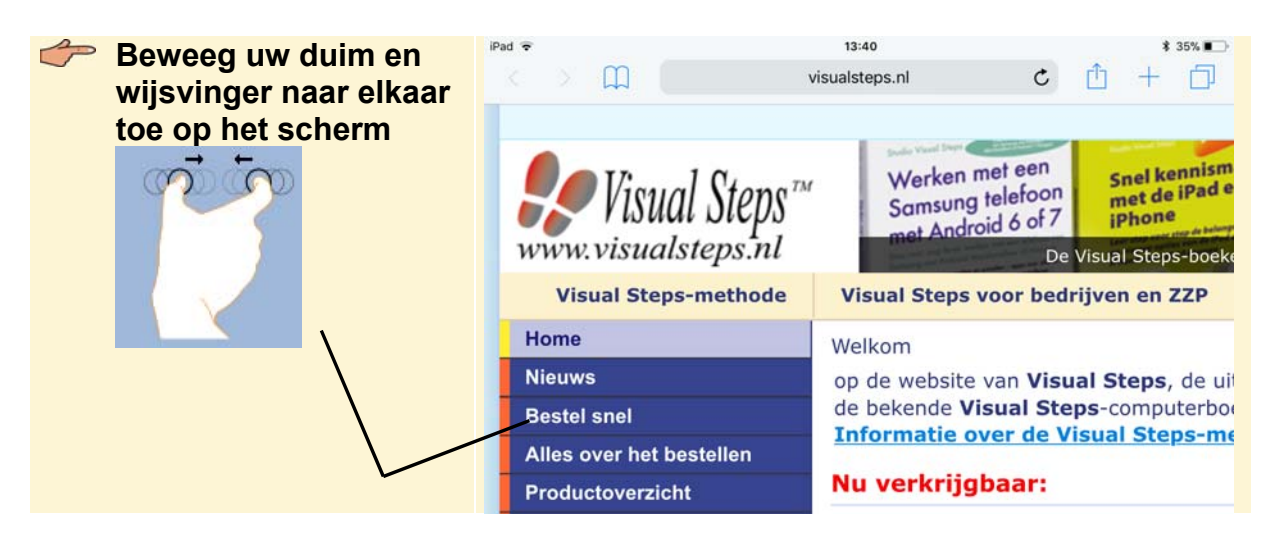

U ziet weer de normale weergave van de webpagina. Als u de iPad een kwartslag draait, ziet u de webpagina ook op groter formaat:

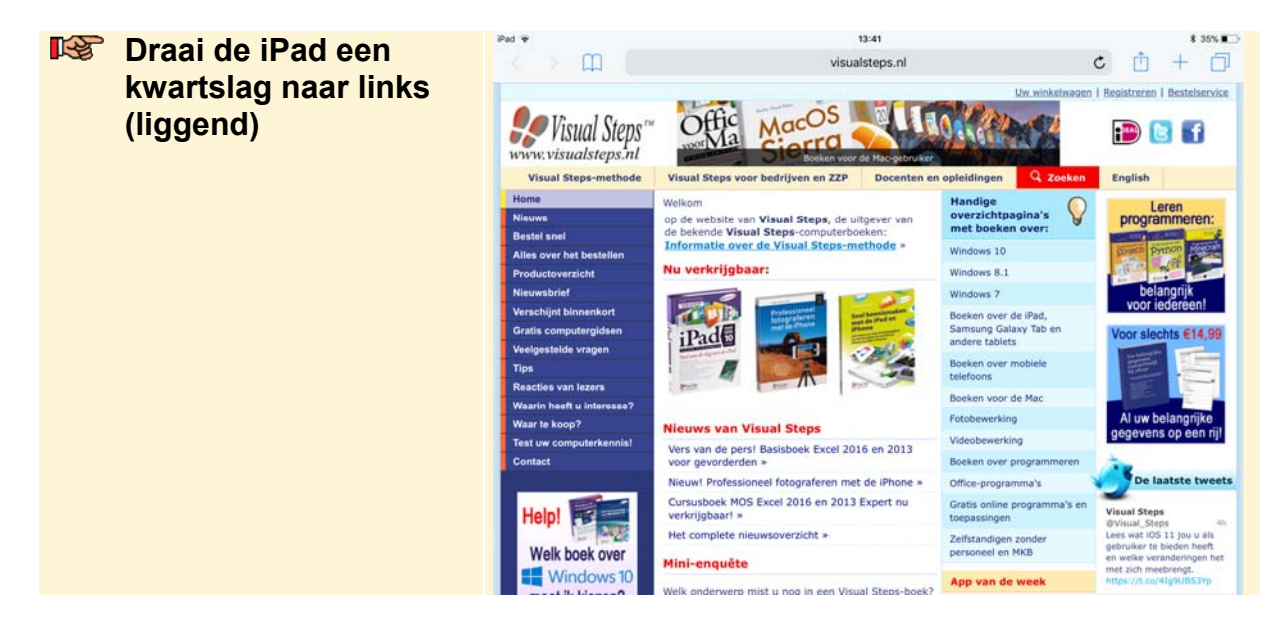

## **3.3 Scrollen**

*Scrollen* is het navigeren door een webpagina. Zo kunt u alle delen van een webpagina bekijken. Op uw iPad gebruikt u uw vingers om door een webpagina te scrollen:

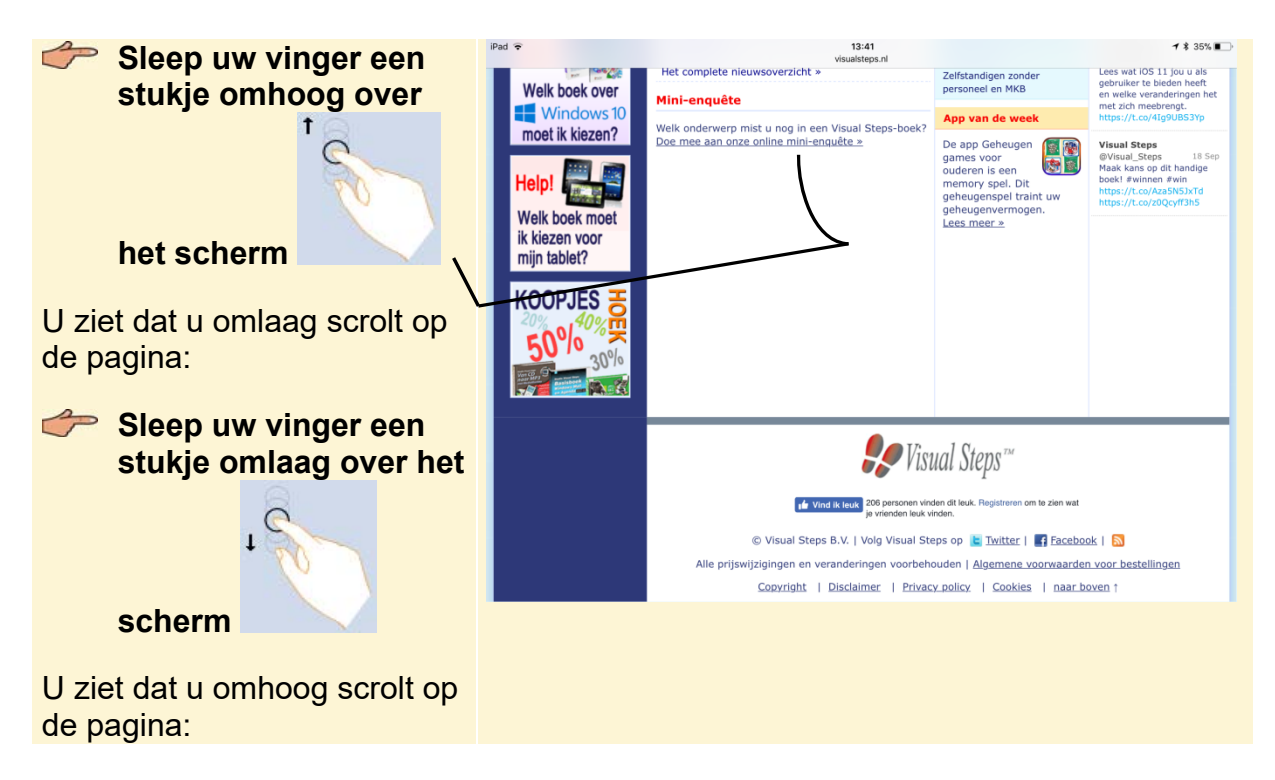

# **Tip**

#### **Zijwaarts scrollen**

U kunt zijwaarts scrollen door uw vinger van rechts naar links of van links naar rechts over het scherm te bewegen. Dit is op sommige websites alleen mogelijk als u bent ingezoomd.

Als u snel door een lange pagina wilt scrollen, gebruikt u daar een vegende beweging voor:

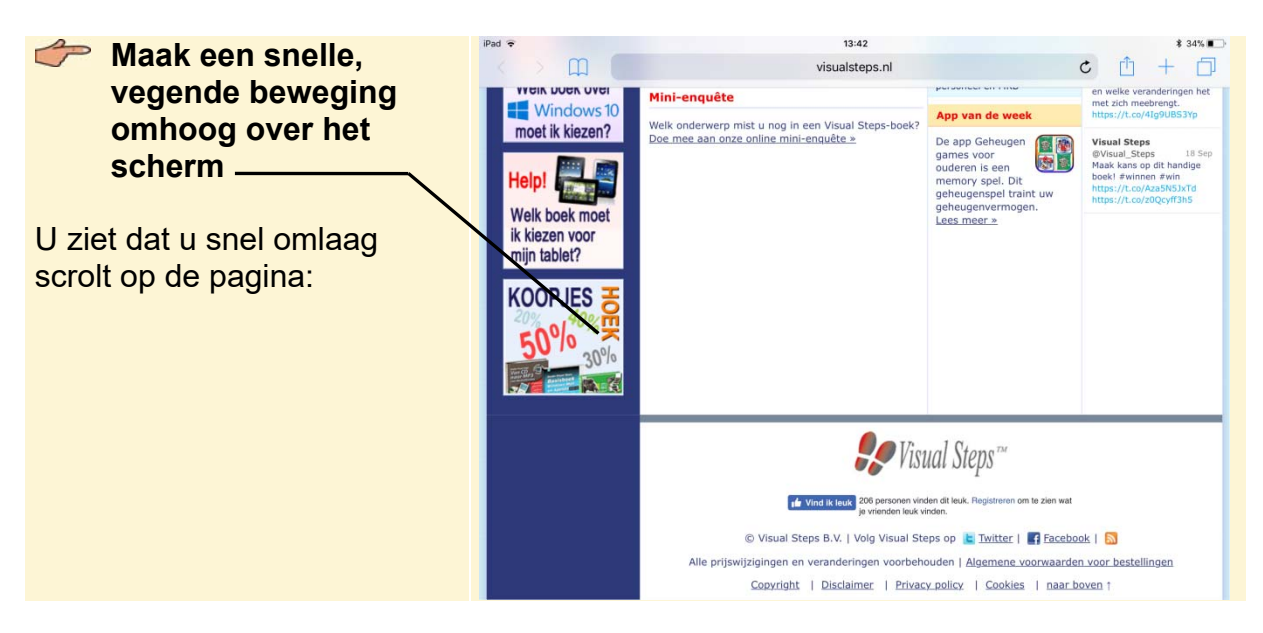

### **Tip**

#### **Bewegen in andere richtingen**

Natuurlijk kunt u ook snel omhoog, naar links of naar rechts scrollen als u de vegende beweging in een andere richting maakt. Dit is op sommige websites alleen mogelijk als u bent ingezoomd.

Zo gaat u snel naar de bovenkant van de pagina:

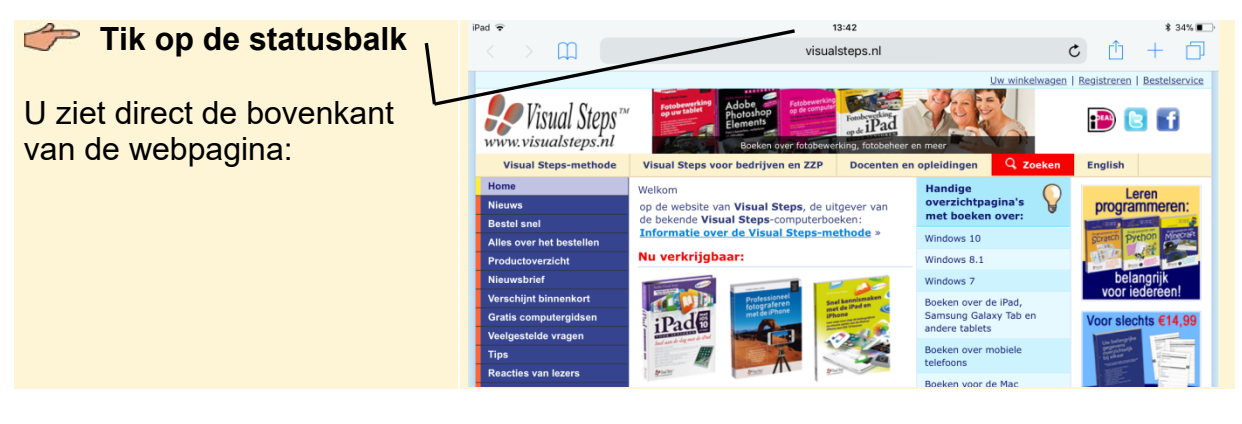

**Draai de iPad een kwartslag naar rechts (staand)**